# 2010 款别克新君越方向盘角度传感器学习操 作方法

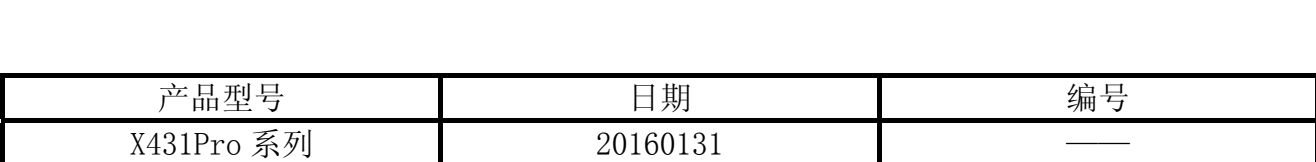

### 实测车型:

新君越, 2010 款, VIN=LSGGF59B1AH0\*\*\*\*\*, 如图 1。

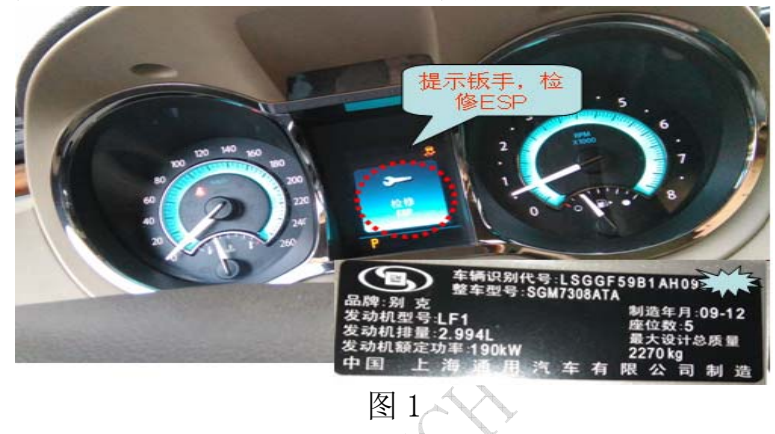

#### 故障说明:

仪表板显示钣手,提示"检修 ESP"。进入 ESP 系统之后,读到 6 个故障码: U0073 通讯 总线 A 控制模块关闭;U0100 与发动机控制模块失去通信;U0140 与车身控制模块失去通信; U0125 与多轴加速传感器模块失去通讯;C0242 动力系统模块显示的牵引控制;C0710 转向位 置信号, 如图 2。

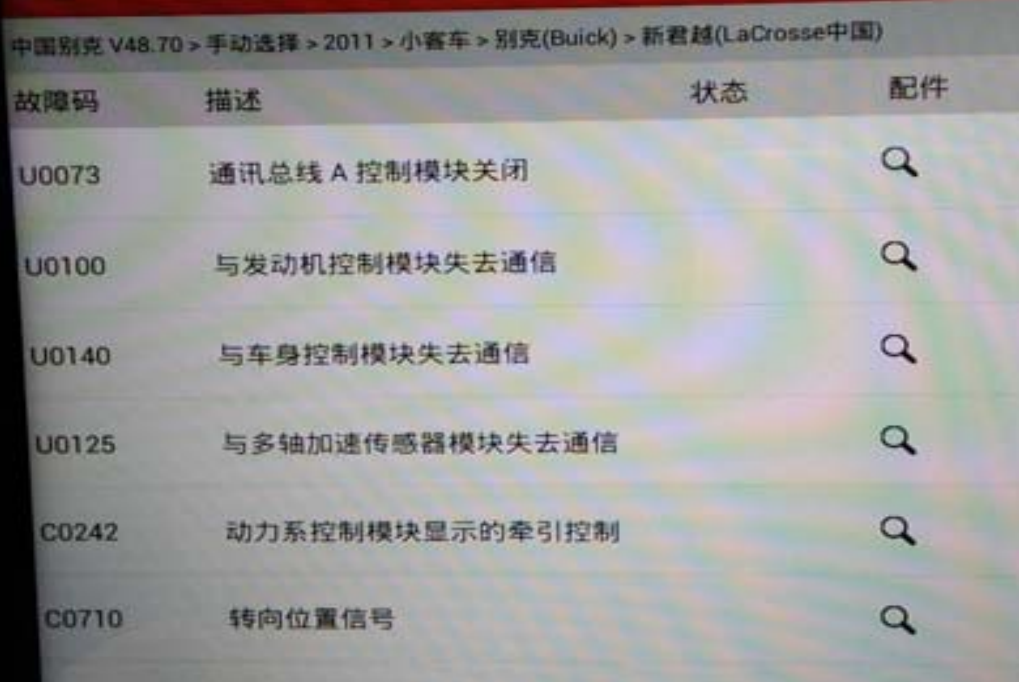

## 操作指引:

- 1). 选择中国通用 V48.75 以上版本;
- 2). 选择手动选择;
- 3). 选择别克,如图 3;

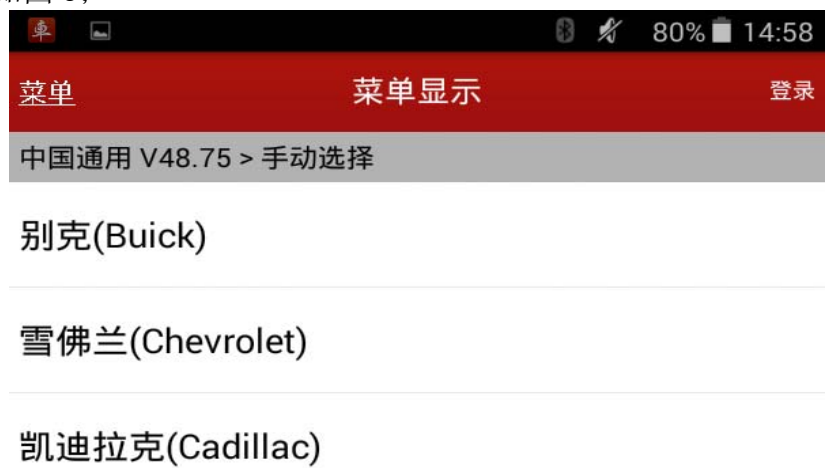

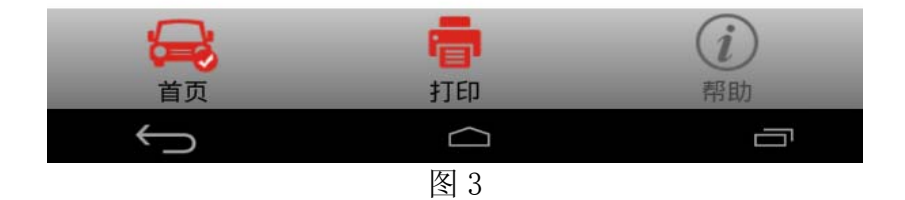

4). 2010, 如图 4;

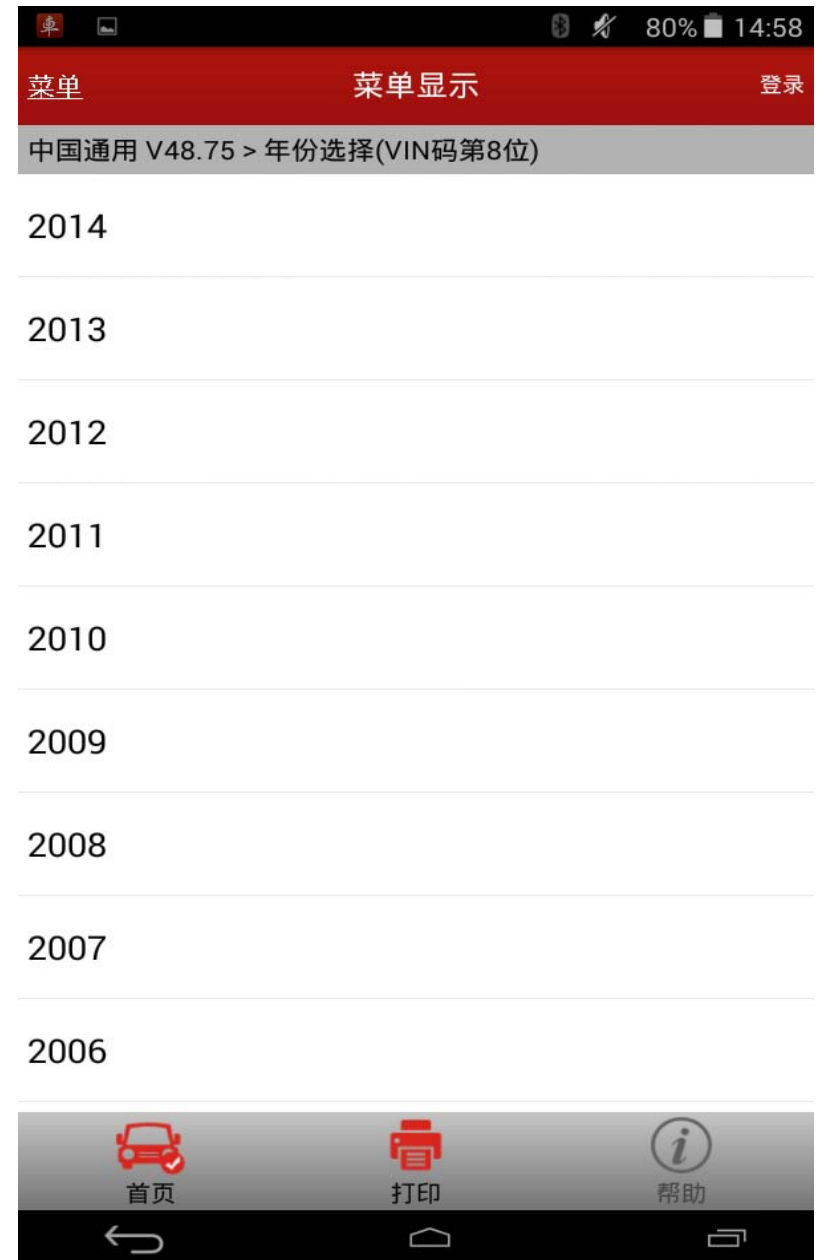

5). 选择新君越, 如图 5;

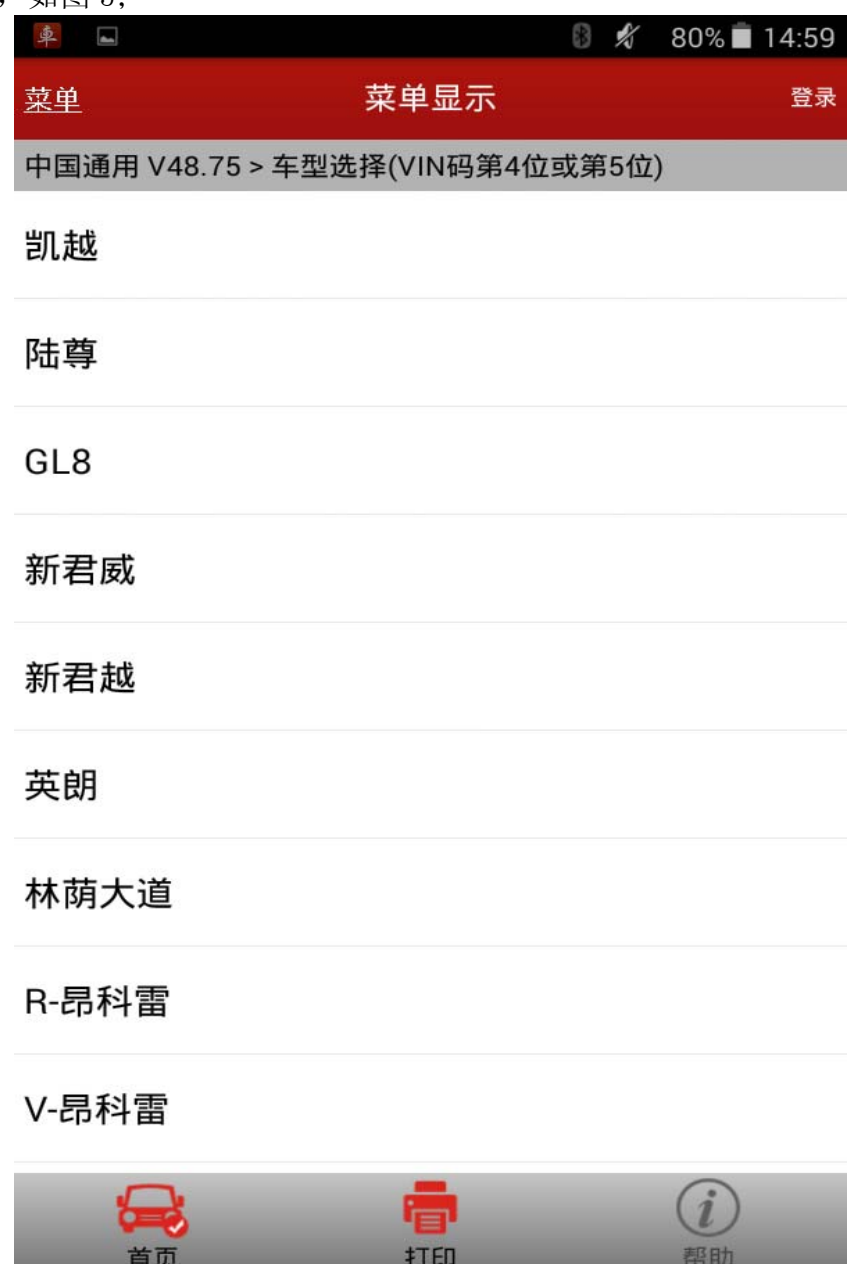

△<br>图 5

 $\Box$ 

 $\qquad \qquad \hookrightarrow$ 

- 6).系统选择;
- 7).选择电子刹车控制模块,如图 6;

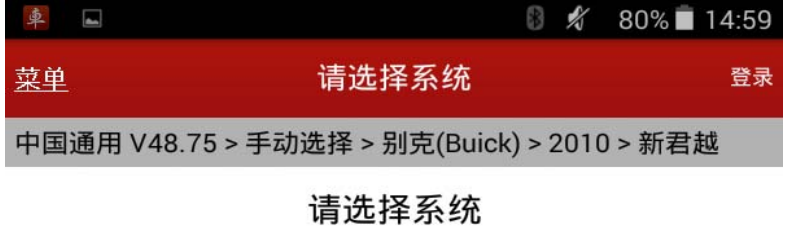

发动机控制模块

燃油泵控制模块

混合动力系控制模块

变速箱控制模块

驱动马达控制模块

电子刹车控制模块

驻车制动控制模块

多轴加速传感器模块

电动转向控制模块

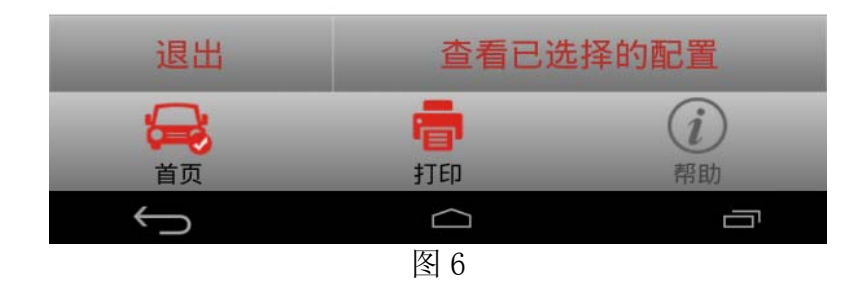

8).配备,如图 7;

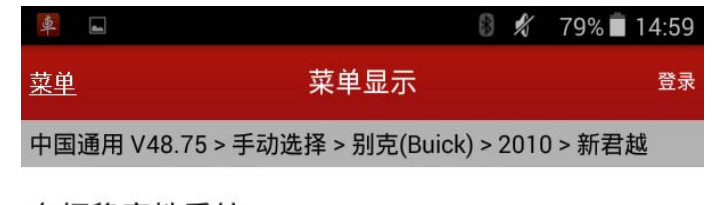

车辆稳定性系统

没有配备

已配备

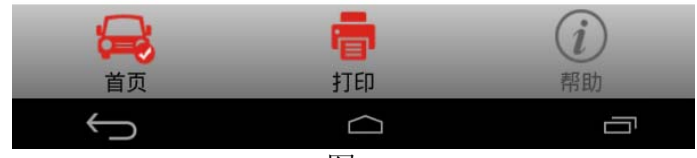

9).配置选择电子刹车控制模块版本,如图 8;

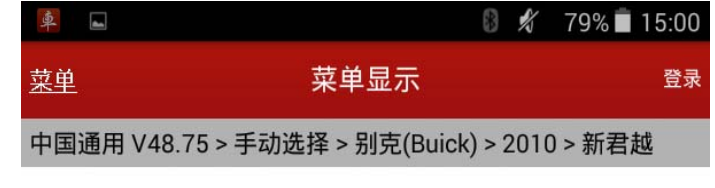

电子刹车控制模块版本

0201

其它

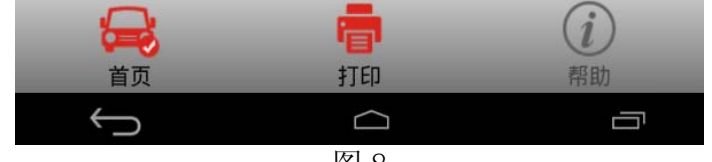

10). 复位功能, 方向盘角度传感器学习功能一般都在配置/复位功能中, 如图 9;

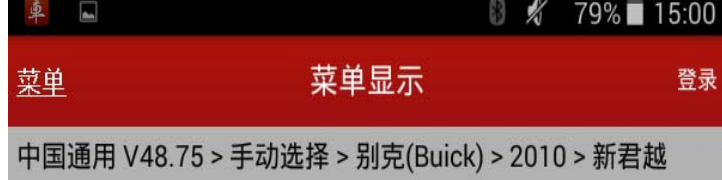

故障诊断代码(DTC)

识别信息

数据显示屏

控制功能

配置/复位功能

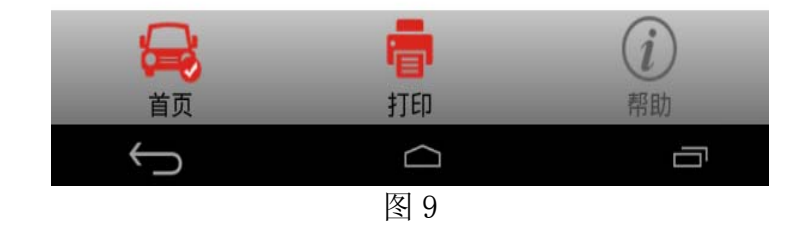

11). 盘角度传感器学习功能, 如图 10;

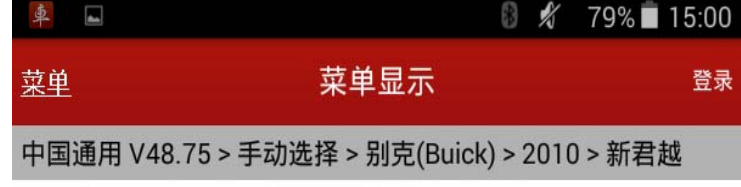

刹车压力传感器校正

方向盘角度传感器学习

偏航角速度传感器学习

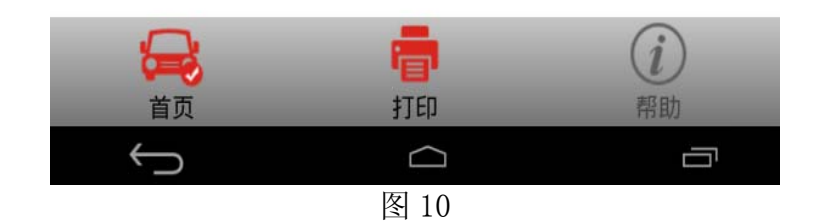

12).要求摆正方向,使车辆前轮方向朝正前方,方向盘居中,并点击确定,如图 11;

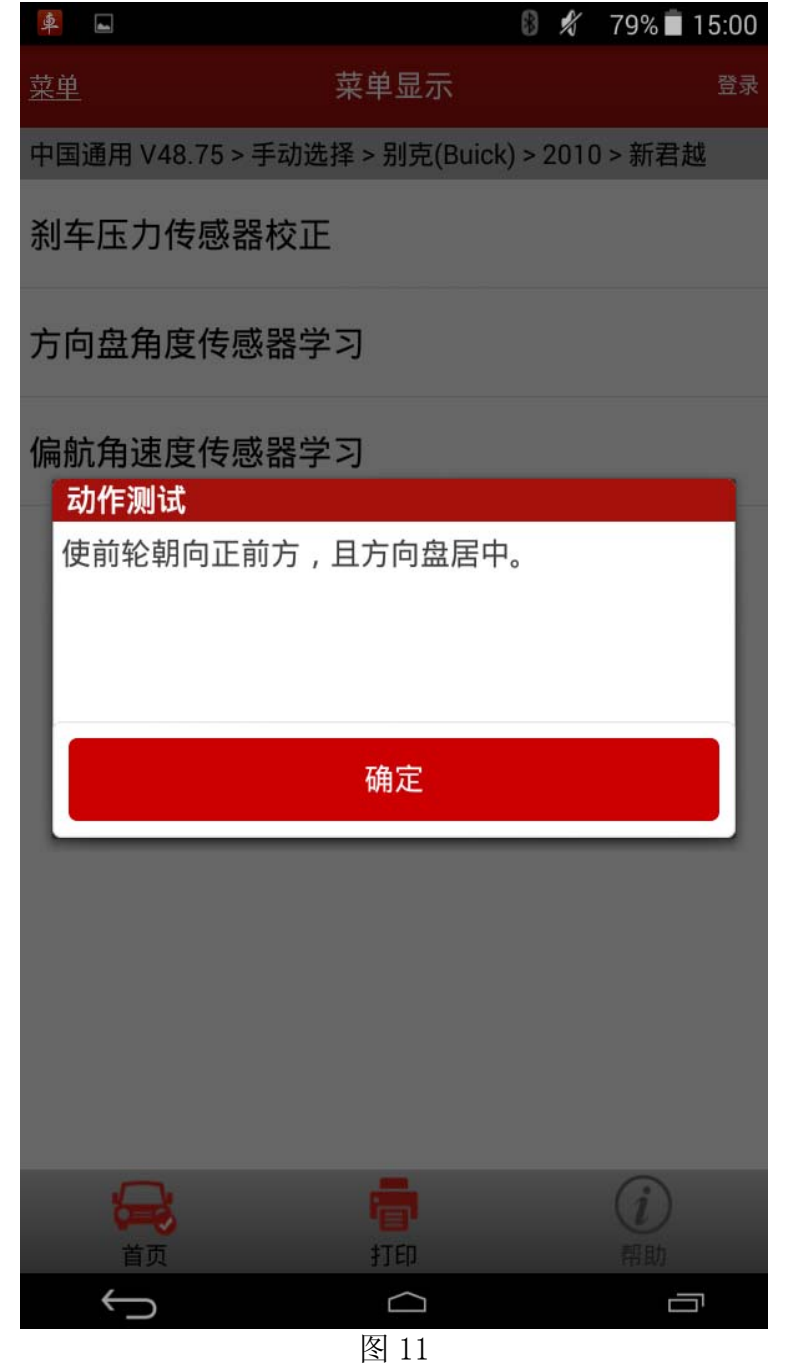

13).点击确定,方向盘角度传感器学习功能开始,发送命令。该功能数据流条件为:车辆停 止,所有车轮速度为 0,如图 12;

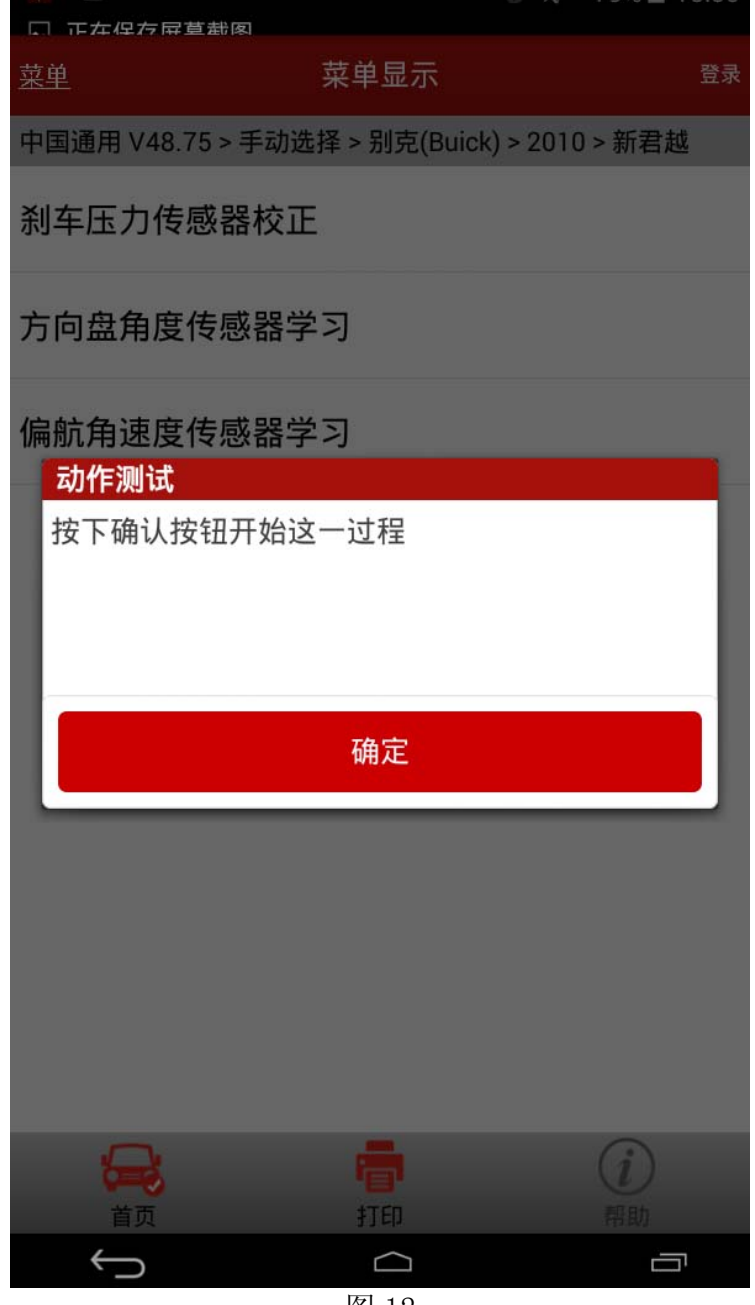

14). 所有条件满足后, 等待 5~10s, 提示功能执行完成, 如图 13, 确定后关闭钥匙。

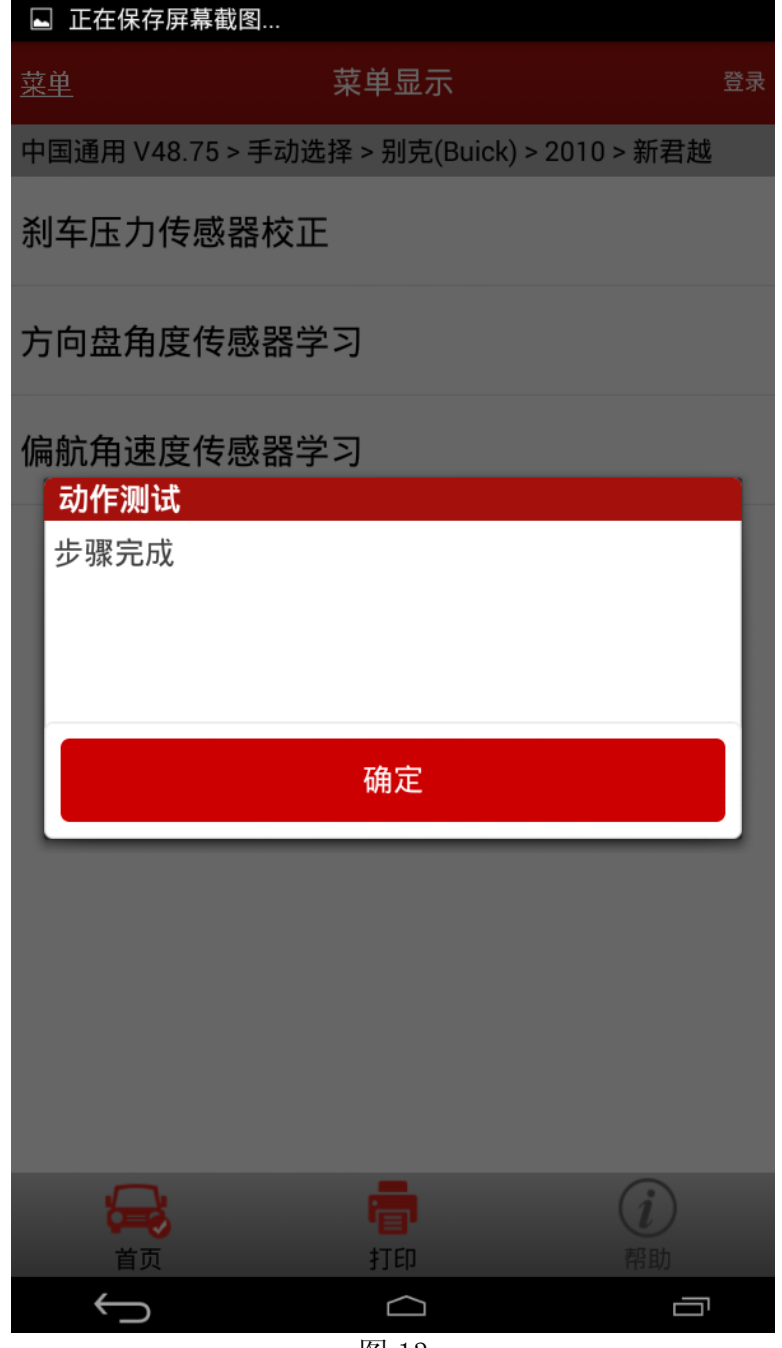

15). 重新打开钥匙, 查看仪表提示信息, 原来显示的钣手和"检修 ESP"的字样消失, 如图 14。重新进入电子刹车控制模块,清除故障码,然后行车验证,一切正常。故障问题解 决。

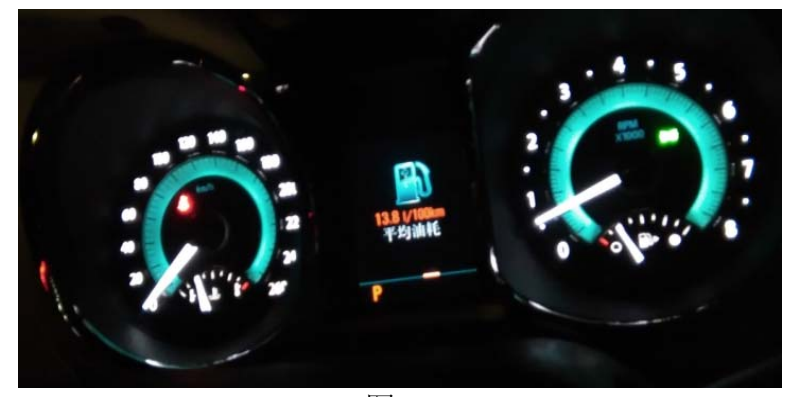

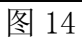

追求好的功能,解决客户的需求,一直是元征努力的。关注元征,你将可以"每天进步 一点点"!

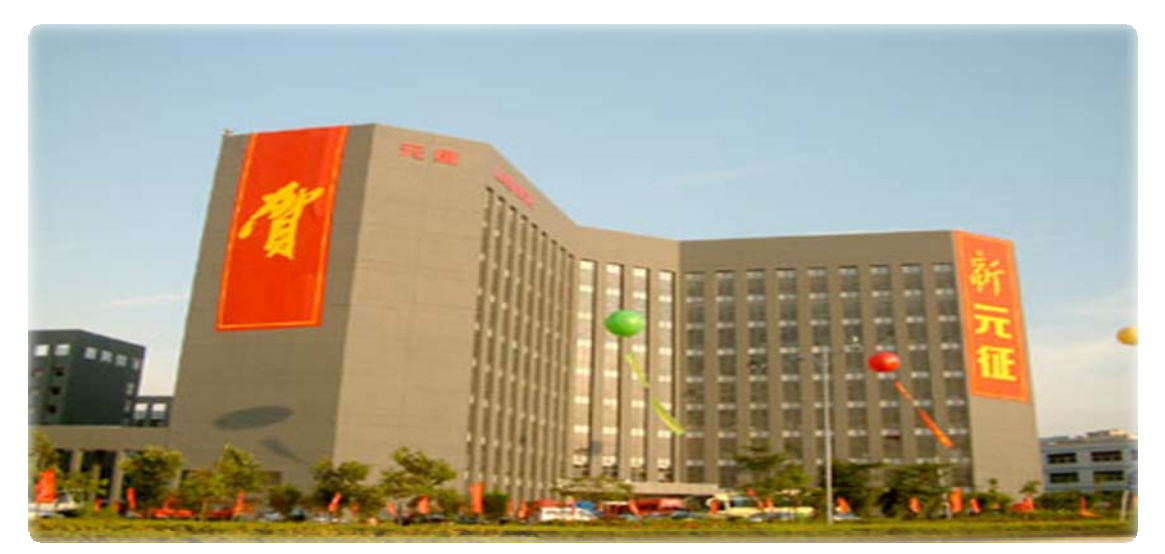